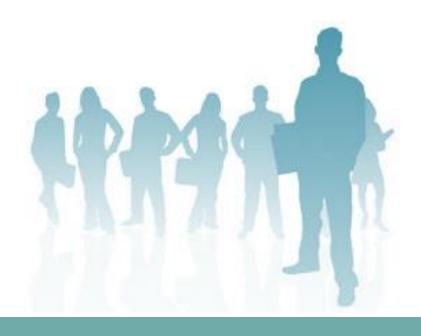

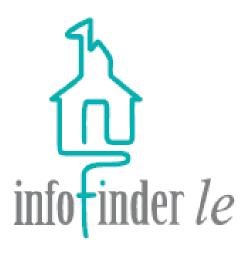

INFOFINDER le

DISTRICT PERSONNEL OVERVIEW

**EMPOWER DISTRICT PERSONNEL** 

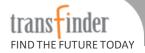

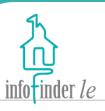

Infofinder *le* is a web-based solution from Transfinder that leverages our district's investment in Routefinder Pro to communicate with district personnel via district's intranet.

With Infofinder *le*, you can lookup Student and Trip data, run reports, and request and approve Field Trips.

If you have any questions or concerns please contact the Bus Garage at 436-7411.

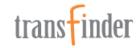

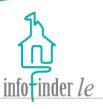

To access your Infofinder *le* website:

- Launch your web browser (Internet Explorer, Netscape, Chrome, Safari, Firefox, etc.)
- In the Address field, type the URL: http://ccsd2-transas1/InfofinderLE.
- Press the Enter key, and the Infofinder le login page will display.

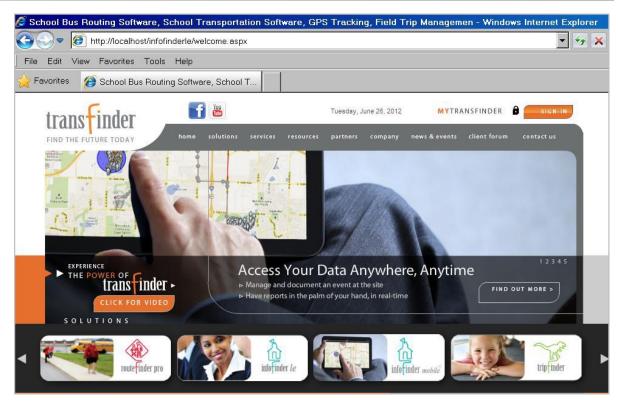

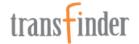

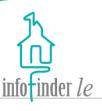

For quicker access to this page in the future, you may want to add it to your *Favorites*, bookmark it, or create a shortcut to it on your computer desktop.

Password that your
Transportation Department
created for you, into their
respective fields, and then
click on the Login button,
and the Infofinder *le*homepage will display.

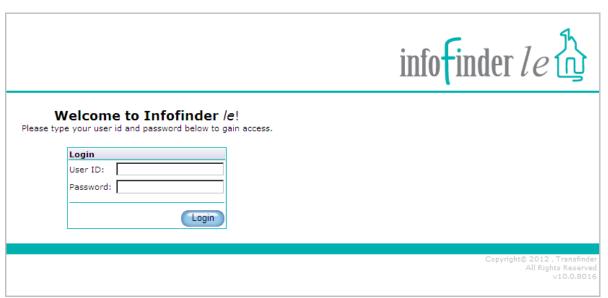

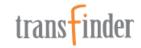

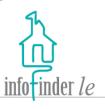

If the site administrator has granted you access to more than one data source, you will need to select the correct database from the **Select Database** drop down list, and then click on the **Open** button.

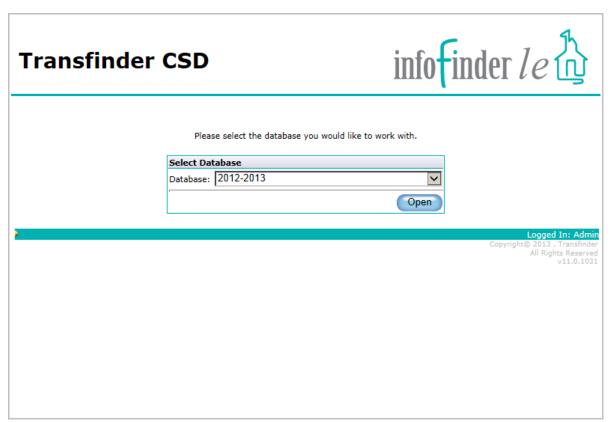

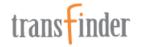

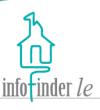

From the homepage, some of you can potentially look-up information about Students, Trips and Field Trips; request, approve, and decline Field Trips, run transportation Reports, change your password, and logout of the application. Click on the **Home** link on any page to return to the homepage.

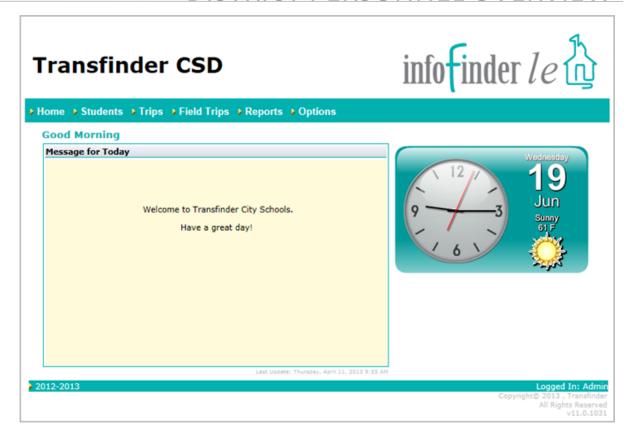

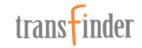

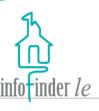

Important messages from the Transportation Department will appear in the *Message for Today* window.

The current date, time, and weather appear to the right, if the site administrator has enabled that option.

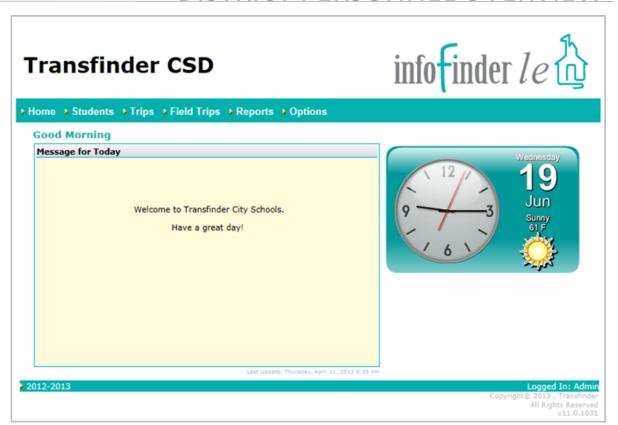

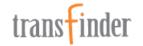

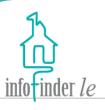

For those of you that have the Student tab. Click on the **Students** link on the navigation bar across the top of any page, and the *Student Search* form will display.

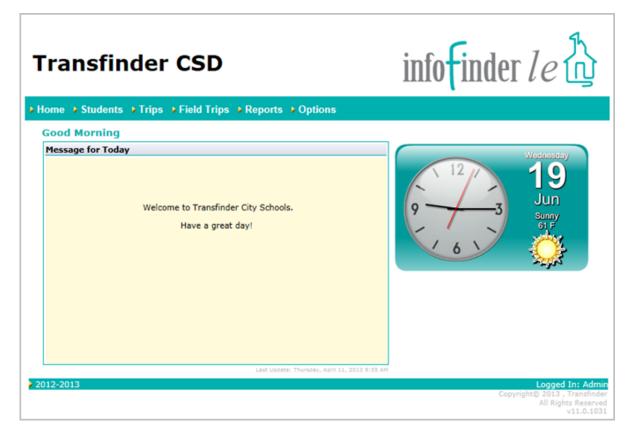

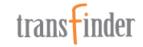

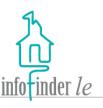

- Enter and/or select as little or as much search criteria as you'd like.
   The more criteria that you enter/select, the more narrow the search results will be.
- Click on the Clear button to clear the form and begin a new search.
- 3. Click on the **Search** button to begin the search.

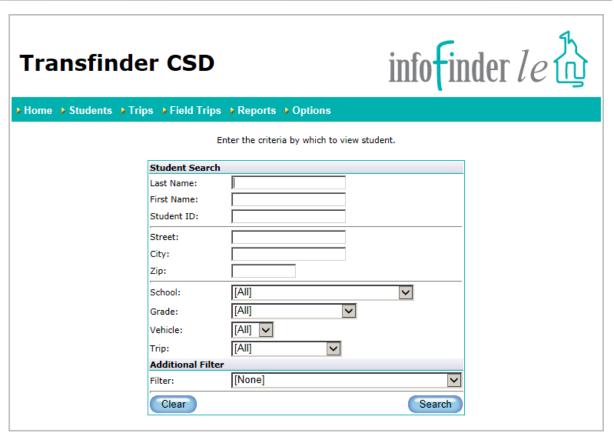

**Note:** If you do not select any search criteria, and the number of Student records in the database exceeds the Maximum Student Results threshold, you will be prompted to refine your search.

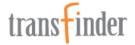

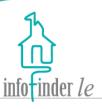

A Summary List of Students matching your search criteria will display, and basic information such as Address, Phone, School and Grade will be returned for each of them.

- Click on the New Search button to return to the Student Search form to begin a new search.
- Click on the Page numbers to navigate from page to page.
- 3. Each Student's name is a hyperlink to their Student record. Click on a link to access details about a specific Student.

|                                       |                                                           |               | info                             | Finder le Å                    |
|---------------------------------------|-----------------------------------------------------------|---------------|----------------------------------|--------------------------------|
| ► Home ► Students ► Trips ► Field Tri | ips ▶ Reports ▶ Options                                   |               |                                  |                                |
| Students                              |                                                           |               |                                  | New Search                     |
| View: Summary List   464 Record(s)    |                                                           |               |                                  | Page: [1] 2 3 4 5 6 7 8 9 10 . |
| Student                               | Address                                                   | Phone         | School                           | Grade                          |
| ARDUINI, TYLER                        | 21 ALVA ROAD<br>NISKAYUNA, NY, 12309                      | (518)634-5925 | Van Antwerp Middle School (VAMS) | 08                             |
| ASURU, ARIEL                          | 15 HILLCREST VILLAGE E<br>APT B 3<br>Niskayuna, NY, 12309 | (518)351-4486 | Van Antwerp Middle School (VAMS) | 07                             |
| ASURU, DESMIN                         | 15 HILLCREST VILLAGE E<br>APT A-1<br>NISKAYUNA, NY, 12309 | (518)351-4486 | Van Antwerp Middle School (VAMS) | 07                             |
| AUSTIN, ELIZABETH                     | 2200 STORY AVE<br>NISKAYUNA, NY, 12309                    | (518)591-7895 | Van Antwerp Middle School (VAMS) | 06                             |
| AUSTIN, WADAH                         | 1362 MYRON ST<br>NISKAYUNA, NY, 12309                     | (518)373-4335 | Van Antwerp Middle School (VAMS) | 08                             |
| AYERS, VISHNU                         | 1256 VAN ANTWERP RD<br>NISKAYUNA, NY, 12309               | (518)486-6824 | Van Antwerp Middle School (VAMS) | 07                             |
| AZER, BREE                            | 2070 ORCHARD PARK DR<br>NISKAYUNA, NY, 12309              | (518)137-1152 | Van Antwerp Middle School (VAMS) | 06                             |
| AZER, LEANNE                          | 2070 ORCHARD PARK DR<br>NISKAYUNA, NY, 12309              | (518)137-1152 | Van Antwerp Middle School (VAMS) | 07                             |
| AZZARETTI, CHRISTOPHER                | 2319 DEAN ST<br>NISKAYUNA, NY, 12309                      | (518)797-8984 | Van Antwerp Middle School (VAMS) | 06                             |
| AZZARETTI, NIMRAT                     | 1508 KEYES AVE<br>NISKAYUNA, NY, 12309                    | (518)203-7028 | Van Antwerp Middle School (VAMS) | 07                             |
| BACCHIA, AREFA                        | 2494 ANGELINA DR<br>NISKAYUNA, NY, 12309                  | (518)191-2991 | Van Antwerp Middle School (VAMS) | 07                             |
| BAGLEY, GARY                          | 1127 PALMER AVE<br>NISKAYUNA, NY, 12309                   | (518)707-1011 | Van Antwerp Middle School (VAMS) | 08                             |
| BAGLEY, KAYLE                         | 1127 PALMER AVE<br>NISKAYUNA, NY, 12309                   | (518)707-1011 | Van Antwerp Middle School (VAMS) | 08                             |
| BAGLEY, MADELINE                      | 2033 MORROW AVE<br>NISKAYUNA, NY, 12309                   | (518)134-1340 | Van Antwerp Middle School (VAMS) | 07                             |
| BAJAYO, TRISHA                        | 2179 STORY AVE<br>NISKAYUNA, NY, 12309                    | (518)470-5788 | Van Antwerp Middle School (VAMS) | 07                             |
| BARCZAK, CHARLES                      | 1342 DEAN ST<br>NISKAYUNA, NY, 12309                      | (518)424-2044 | Van Antwerp Middle School (VAMS) | 07                             |
| BARKLEY, ELIZABETH                    | 1088 REGENT ST<br>NISKAYUNA, NY, 12309                    | (518)721-5458 | Van Antwerp Middle School (VAMS) | 07                             |
| BARKLEY, MOHAMMAD                     | 2333 Story Ave<br>Niskayuna, NY, 12309                    | (518)340-1230 | Van Antwerp Middle School (VAMS) | 07                             |
| BARKLEY, SHAKEMA                      | 1243 MYRON STREET<br>NISKAYUNA, NY, 12309                 | (518)748-5119 | Van Antwerp Middle School (VAMS) | 06                             |
| BEATTIE, BRADLEY                      | 989 BALLTOWN RD<br>Niskayuna, NY, 12309                   | (518)182-4713 | Van Antwerp Middle School (VAMS) | 07                             |
| BEAUDETTE, ADDISON                    | 2078 ORCHARD PARK DR<br>NISKAYUNA, NY, 12309              | (518)187-2455 | Van Antwerp Middle School (VAMS) | 08                             |
| BEAUDETTE, LIAM                       | 2078 ORCHARD PARK DR<br>NISKAYUNA, NY, 12309              | (518)187-2455 | Van Antwerp Middle School (VAMS) | 06                             |

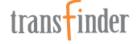

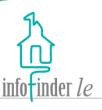

Detailed information about the Student is displayed across various tabs. Click on each tab to access that information.

#### Example:

The Schedule tab provides detailed information about the Student's transportation schedule. The Trip name is a hyperlink to more detailed information about the Trip that the Student is assigned to. Click on the link to access the Trip record.

Click on the **Return to List** button on any tab to return to the search results.

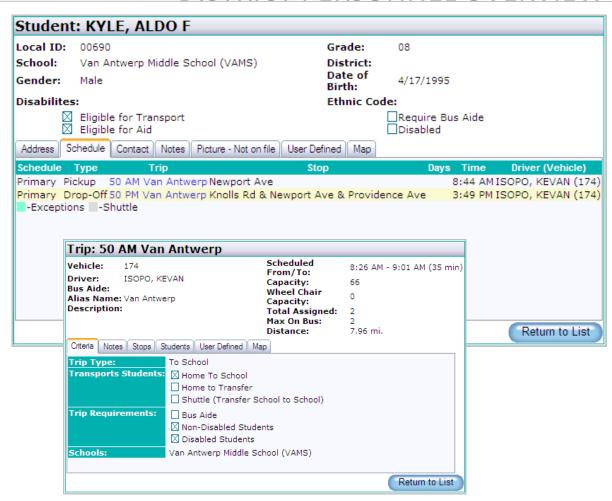

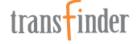

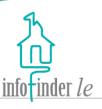

You may also choose to view this information by transportation schedule. Select **Scheduled List** from the *View* list box.

- Click on the New Search button to return to the Student Search form to begin a new search.
- 2. Click on the **Page** numbers to navigate from page to page.
- Each Student's name is a hyperlink to their Student record. Click on a link to access details about a specific Student.

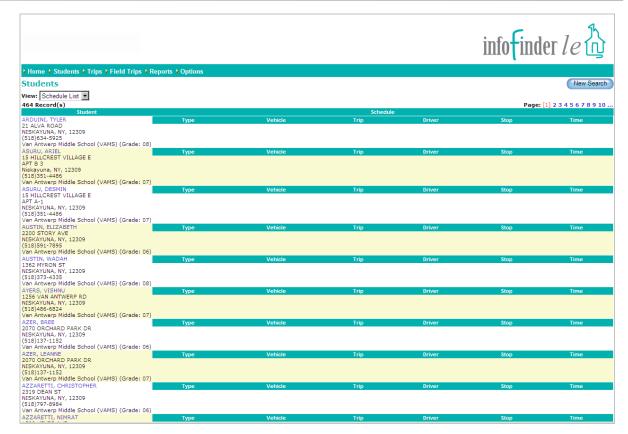

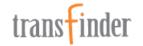

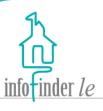

For those of you that can view Trip information, click on the **Trips** link on the navigation bar across the top of any page, and the *Trip Search* form will display.

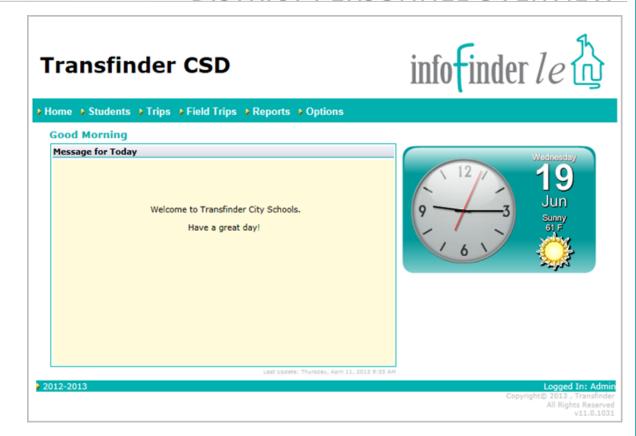

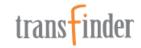

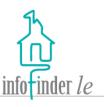

- Enter and/or select as little or as much search criteria as you'd like.
   The more criteria that you enter/select, the more narrow the search results will be.
- Click on the Clear button to clear the form and begin a new search.
- 3. Click on the **Search** button to begin the search.

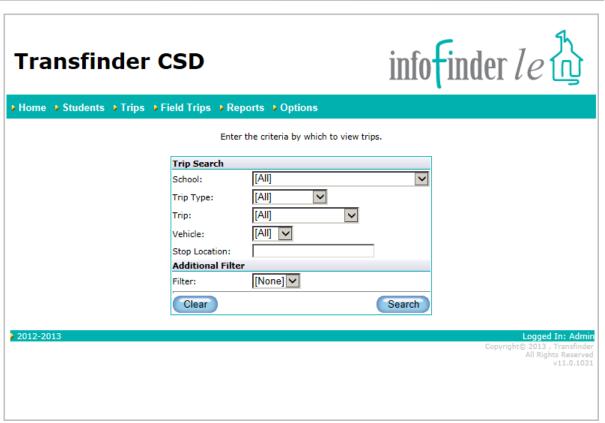

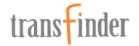

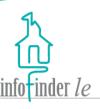

A Summary List of Trips matching your search criteria will display, and basic information about the Trip, such as Trip Name, Driver, Start Time, Finish Time and the # Assigned, will be returned.

- Click on the Page numbers to navigate from page to page.
- Click on the New Search button to return to the Trip Search form to begin a new search.
- Each Trip Name is a hyperlink to a Trip record. Click on a link to access details about a specific Trip.

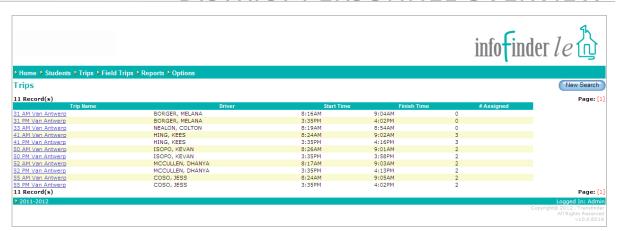

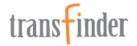

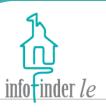

Detailed information about the Trip is displayed across various tabs. Click on each tab to access that information.

#### **Example:**

The *Map* tab displays a geographic map of the driving path, stop boundaries, and the geocode location of the Students assigned to the Trip. The *Stops* tab provides a list of all of the stops for a Trip.

Click on the **Return to List** button on any tab to return to the search results.

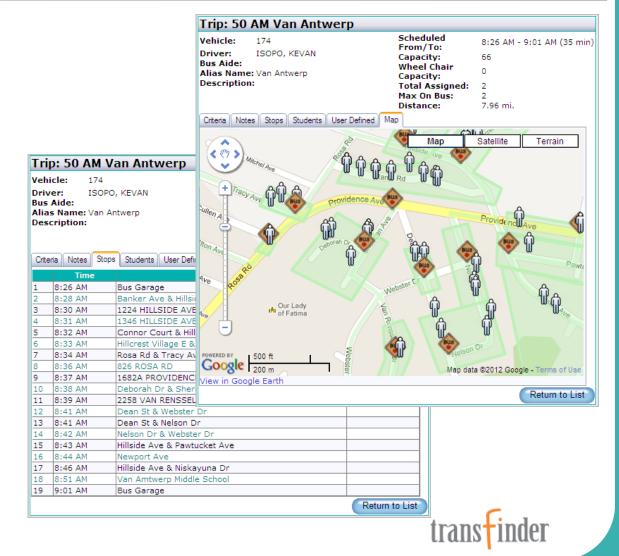

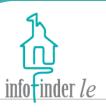

To look up Field Trip information or to request a new Field Trip, click on the **Field Trips** link on the navigation bar across the top of any page, and the *Field Trips* search form will display.

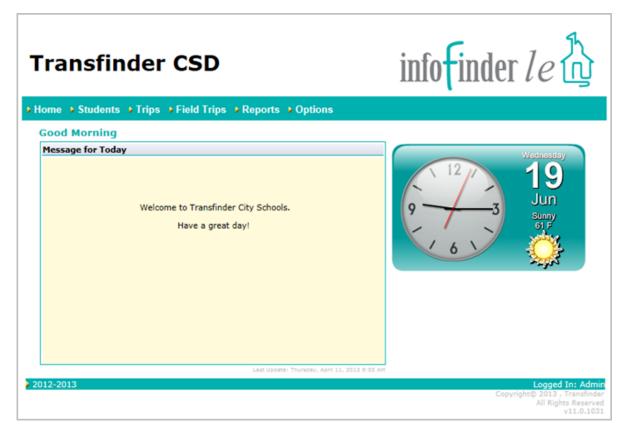

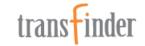

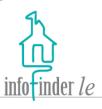

To request a Field Trip, click on the **New Field Trip** button. The *Field Trip* request form will display; refer to the Field Trip
Request Form document for more information on completing and submitting a Field Trip request.

Enter the criteria by which to view field trips by or click the "New Field Trip" button to create a new field trip.

| Field Trips                  |                |        |  |  |  |
|------------------------------|----------------|--------|--|--|--|
|                              | New Field Trip |        |  |  |  |
| Display Existing Field Trips |                |        |  |  |  |
| Request Status:              | [All]          | V      |  |  |  |
| School:                      | [All]          | ~      |  |  |  |
| Department:                  | [All] 🗸        |        |  |  |  |
| From:                        | ~              |        |  |  |  |
| То:                          | ~              |        |  |  |  |
| Trip ID:                     |                |        |  |  |  |
| Trip Name:                   |                |        |  |  |  |
| <b>Additional Filter</b>     |                |        |  |  |  |
| Filter:                      | [None] 🗸       |        |  |  |  |
| <b>Display Options</b>       |                |        |  |  |  |
| View:                        | List           |        |  |  |  |
| Clear                        |                | Search |  |  |  |

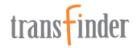

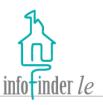

- Enter and/or select as little or as much search criteria as you'd like.
   The more criteria that you enter/select, the more narrow the search results will be.
- Click on the Clear button to clear the form and begin a new search.
- 3. Click on the **Search** button to begin the search.

Enter the criteria by which to view field trips by or click the "New Field Trip" button to create a new field trip.

| Field Trips                  |                |        |  |  |  |
|------------------------------|----------------|--------|--|--|--|
|                              | New Field Trip |        |  |  |  |
| Display Existing Field Trips |                |        |  |  |  |
| Request Status:              | [All]          | ~      |  |  |  |
| School:                      | [AII]          | ~      |  |  |  |
| Department:                  | [AII] 🗸        |        |  |  |  |
| From:                        | ~              |        |  |  |  |
| To:                          | ~              |        |  |  |  |
| Trip ID:                     |                |        |  |  |  |
| Trip Name:                   |                |        |  |  |  |
| <b>Additional Filter</b>     |                |        |  |  |  |
| Filter:                      | [None] 🗸       |        |  |  |  |
| Display Options              |                |        |  |  |  |
| View:                        | List           |        |  |  |  |
| Clear                        |                | Search |  |  |  |

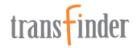

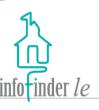

A list of Field Trips matching your search criteria will be returned. Basic information such as *Name*, *Destination*, *Status* and *Requestor* will be displayed.

- 1. Each *Trip* Reference # and *Name* is a hyperlink to the Field Trip request. Click on a link to access detailed information about a specific request.
- 2. The status of each Field Trip is indicated by a specific color, a legend appears in the upper right-hand corner of the page.

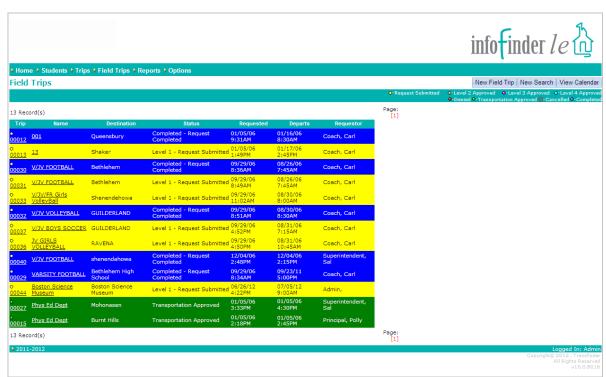

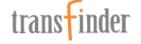

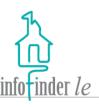

- Click on the New Copy icon to create a copy of the Field Trip to use to create a new Field Trip.
- Click on the Page numbers to navigate from page to page.
- Click on the New Field
   Trip button to go to the Field Trip request form, to request a new field Trip.
- Click on the New Search button to return to the Field Trip search form to begin a new search.
- Click on the View
   Calendar button, to view
   field Trip requests on a
   monthly calendar.

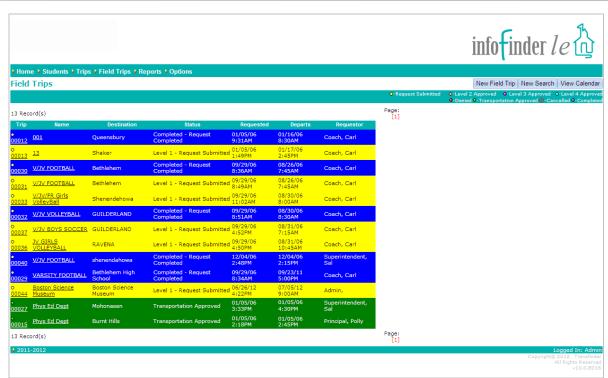

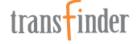

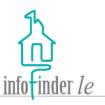

- Hover over a request, and the departure time will pop-up.
- 9. The status of each Field
  Trip is indicated by a
  specific color, the legend
  appears in the upper
  right-hand corner above
  the calendar.
- 10. Click on the **View List** button to return to the list.

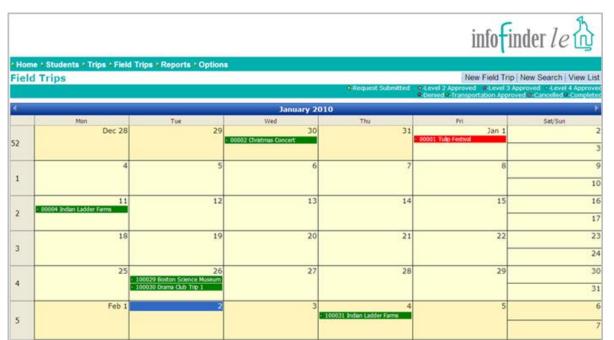

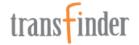

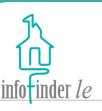

Select users have the ability to approve and decline Field Trip requests, and they will receive an e-mail notification when there is a pending request that requires their review.

- Select the correct Status from the Change To dropdown list box.
- Enter comments into the Comments free-form text area if you'd like.
- Click on the Save button to save changes to the Field Trip request.

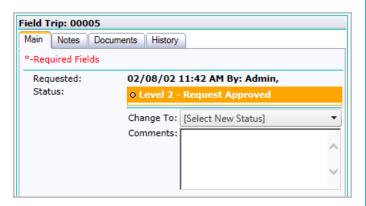

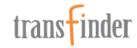

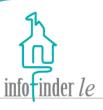

Some users may have the ability to edit and/or delete Field Trip requests:

- Click on the **Delete Request** button to delete the Field Trip request.
- 2. Click on the **Cancel/Return to List** button to return to the list without saving any changes.
- 3. Click on the **Save** button to save changes to the field Trip request.

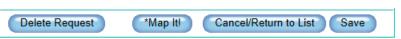

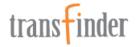

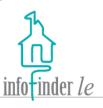

Select users have access to various reports. Click on the **Reports** link on the navigation bar across the top of any page, and the *Reports* page will display.

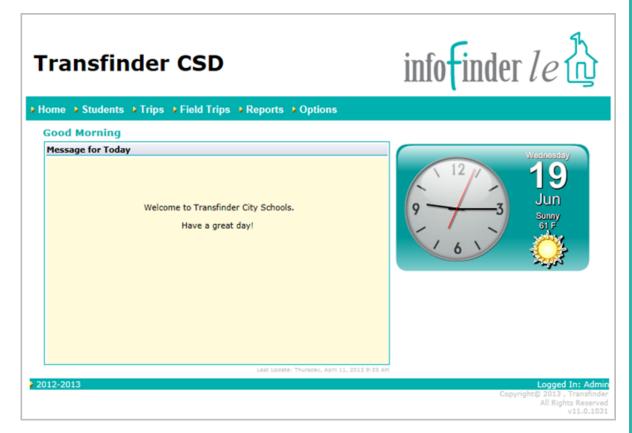

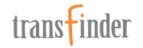

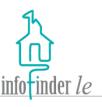

- Click on the plus (+)
   and/or minus (-) signs to
   expand or collapse the
   list of reports available
   beneath each category.
- Click on the name of a report within a list to highlight it.
- 3. Click on the **Run Report** button, the *Run Report* dialog box will open.

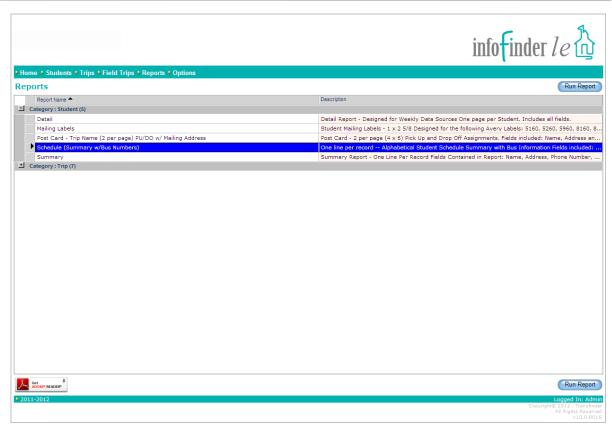

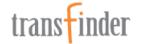

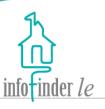

- You can run a report By Filter or Specific Records:
  - A. Click on the **By Filter** tab to select it, and then click on a **Filter** to highlight it. Click on the **Edit Filter** button to edit the filter, if necessary.
  - B. Click on the **Specific Records** tab to select it, and use the search form and slider list to search for and select a specific record or records to report on.
- 5. Click on the **Run Report** button.

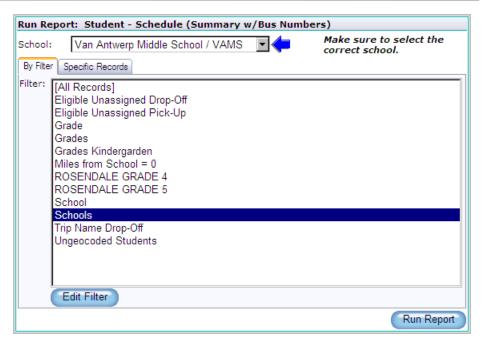

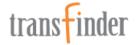

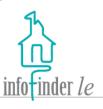

Click on the **Options** link on the navigation bar across the top of any page, followed by the **Change Password, Get Adobe Reader**, or **Logout** link to perform any of those functions.

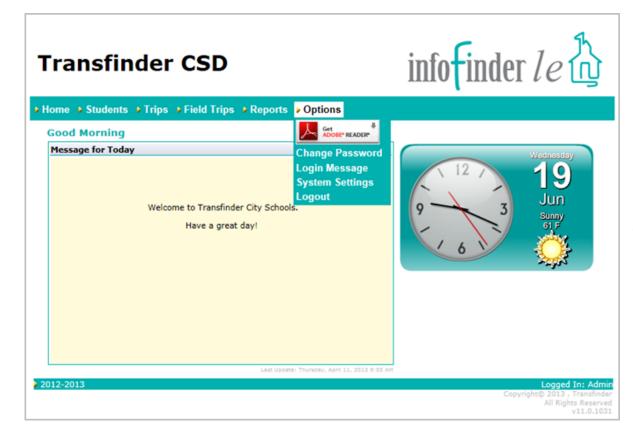

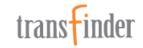

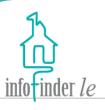

#### To change your password:

- Enter your current password into the Current Password field.
- 2. Enter your new password into the **New Password** field.
- Enter your new password into the Confirm New Password field.
- 4. Click on the **Change** button.

Note: If the value in the Confirm New Password field does not match the value in the New Password field, you will receive an error message, rather than a confirmation message.

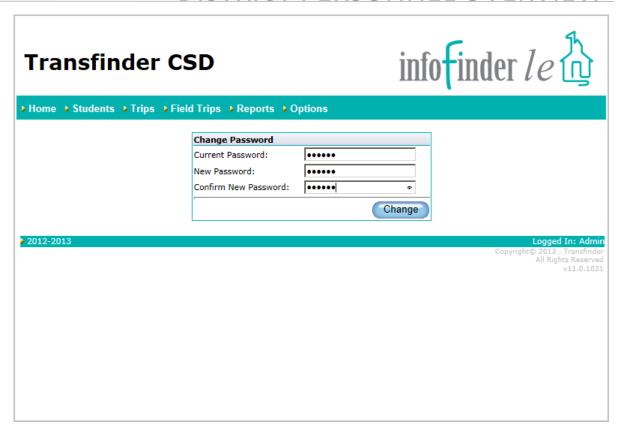

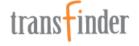

# End of Process

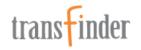